# Blackboard Learn

Inline Grading and the Needs Grading Area

The Needs Grading view of the Grade Center aggregates all assignments, tests, and other gradable items that need the instructor's attention. Inline Grading is a tool in Blackboard that allows the instructor to grade submitted documents from within Blackboard without downloading the file.

#### Step 1

Access the Needs Grading area from the Control Panel by clicking Grade Center and choosing Needs Grading from the list of options.

| • | Control Panel          |   |
|---|------------------------|---|
| ⊧ | Files                  | > |
| ⊧ | Course Tools           |   |
| ► | Evaluation             | > |
| • | Grade Center           | > |
|   | Needs Grading          |   |
|   | Full Grade Center      |   |
|   | Assignments            |   |
|   | Tests                  |   |
| ▶ | Users and Groups       |   |
| ▶ | Customization          | > |
| ⊧ | Packages and Utilities | > |
| ⊧ | Help                   |   |

### Step 2 - Needs Grading View

From the Needs Grading page, there are a list of items that need to be graded. Until a grade is submitted for each item, it will remain in the Needs Grading area of the course. To grade an item, click on the attempted assignment you wish to grade.

CENTER

| rade All                 |                           |                                |                            | Filter          |
|--------------------------|---------------------------|--------------------------------|----------------------------|-----------------|
| 49 total items to grade. |                           |                                |                            |                 |
|                          |                           |                                |                            | Page 1 of 2 2 3 |
| ategory                  | Bern Name                 | User Alternat                  | Date Submitted 📩           | Due Date        |
| Assignment               | Group Outline             | Group Saturn                   | March 17, 2010 1:41:40 PM  |                 |
| Reading Quizzes          | Unit 1 Quiz.              | Ryan Johnson                   | March 17, 2010 3:53:16 PM  |                 |
| Assignment               | Group Plan                | Group Jupiter (Attempt 2 of 2) | March 21, 2010 6:09:03 PM  |                 |
| Reading Quizzes          | Unit 1 Quiz.              | Javier Perez                   | March 21, 2010 6:14:02 PM  |                 |
| Reading Guizzes          | Unit 1 Quiz.              | Tony Brown                     | March 21, 2010 6:44:03 PM  |                 |
| Reading Quizzes          | Unit 1 Quiz               | Porter Durand                  | March 21, 2010 7:12:05 PM  |                 |
| Assignment               | Monday Night Moon Viewing | Henry Wagner                   | March 22, 2010 9:10:46 AM  |                 |
| Reading Guitzes          | Unit 1 Quiz               | Henry Wagner                   | March 22, 2010 9:12:40 AM  |                 |
| Reading Quizzes          | Unit 1 Quiz               | Sarah Spooner                  | March 22, 2010 12:04:55 PM |                 |
| Assignment               | Planet Paper              | Tony Brown                     | March 22, 2010 12:05:47 PM |                 |
| Reading Quizzes          | Unit 1 Quiz               | Sandra Scott                   | March 22, 2010 12:08:35 PM |                 |
| Assignment               | Planet Paper              | Bruce Lopez                    | March 22, 2010 12:11:19 PM |                 |

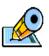

To narrow the view to only a particular assignment or a particular student, click the filter button at the top-right side.

#### Step 3

Clicking on an attempt (submitted assignment) will take the instructor to the student's submission where the instructor can view it, grade it, and leave feedback.

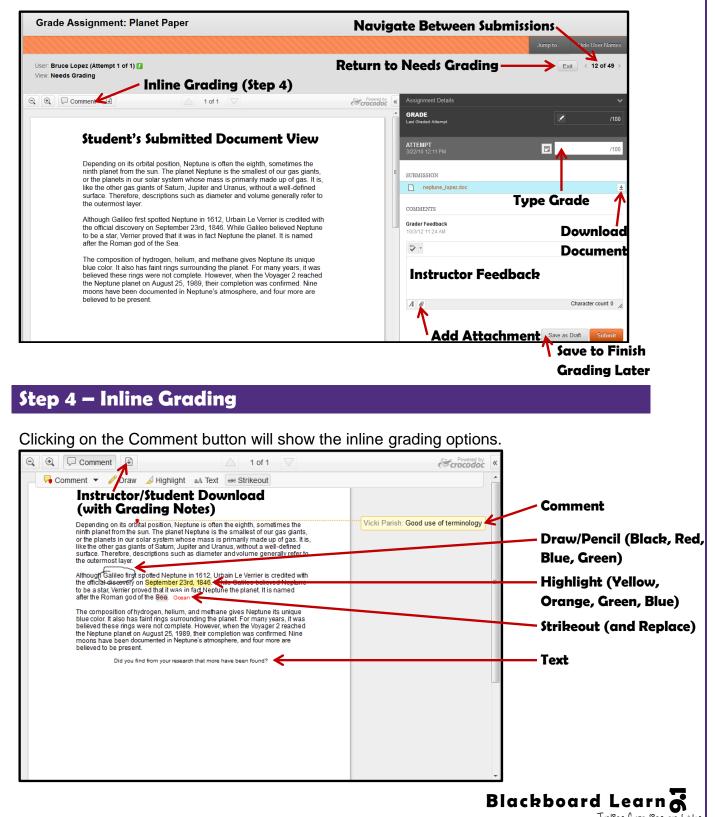

Inline Grading and the Needs Grading area

## Step 5

After adding all necessary feedback (using inline grading and/or the grader feedback box) and typing in a grade for the submission, click Submit or Save as Draft. Submit will send the grade and feedback to the student. Save as Draft will keep all commenting and grades until accessed at another time and Submitted.

| Assignment Details                                                                                                    |               | *              |  |  |  |  |
|----------------------------------------------------------------------------------------------------|---------------|----------------|--|--|--|--|
| GRADE<br>Last Graded Attempt                                                                                                    |               | /100           |  |  |  |  |
| ATTEMPT<br>3/22/10 12:11 PM                                                                                                    | 5             | <b>94</b> /100 |  |  |  |  |
| SUBMISSION                                                                                                    |               |                |  |  |  |  |
| neptune_lopez.doc                                                                                                    |               | *              |  |  |  |  |
| COMMENTS<br>Grader Feedback<br>10/21/21/124 AM                                                                                                    |               |                |  |  |  |  |
| ₩5 •                                                                                                    |               |                |  |  |  |  |
| Great job on this short research paper. I can tell you have done your<br>research and found some interesting information about Neptune. Keep up<br>the good work! |               |                |  |  |  |  |
| A @                                                                                                    | Character     | r count: 157 🍌 |  |  |  |  |
|                                                                                                    | Save as Draft | Submit         |  |  |  |  |

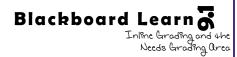